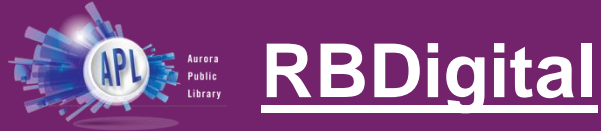

- Digital Magazines and eAudiobooks
- Check out up to 26 Audiobooks per month

• Unlimited magazines

• 21-day lending period for Audiobooks

# **Getting started**

- 1. Open the **App Store or Google Play Store** and search for **RBDigital**
- 2. Select app, then select **Get.** The app will start installing.

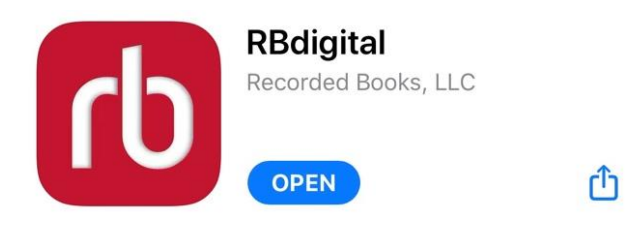

- 3. Tap **Open** once installation is finished
- 4. RBDigital will ask to send you notifications. These are *optional*.
	- a. If you wish to be sent notifications, press **Allow**
	- b. If you do not wish to be sent notifications, press **Do Not Allow**.
- 5. Tap **Register now** below the login button.
- 6. Follow the prompts
	- a. Select **USA** for country
	- b. Select **Illinois** for state
	- c. Type **Aurora Public Library** for your library
	- d. Tap **Create account**
- 7. Type in your **library card number** (the whole number with no spaces).
- 8. Create a username and password.
- 9. Provide first and last name, email, and zip code.
- 10. **Accept** the Terms of Service and Privacy Policy, then tap **Register**.
- 11. You are now logged in and able to check out materials!
	- a. With your email and password, you can log in to your RBDigital account from your phone, tablet, computer, or smart TV.

# **Searching titles**

- 1. Tap the **Search** icon.
	- a. You can search by **Audiobook** or **Magazine**.
	- b. You can search by **Title,** or browse by **Genre**, **Language**\* **Availability\*\*, or Audience\*\***

### **Borrowing**

- 1. Tap the red **Checkout** button underneath the title of the item you'd like to borrow.
	- a. With magazines, you will be given the option to automatically check out the next issue. If you would like to do that, tap the empty box, then press **OK**. Otherwise, leave the box unchecked and press **OK**.
- 2. Tap the green **Read** button to read the magazine.
- 3. Tap the three lines in the upper left-hand corner of your screen to access the **menu**, then **Checked Out** to access your borrowed magazines and audiobooks.
- 4. To download a magazine or audiobook to your device for offline access, tap **Download** beneath the title.

#### **Returning/Renewing**

- 1. Titles automatically return on their due dates. There are no late fines.
- 2. There are two options to return your magazine or audiobook early:
	- a. Tap the X in the top left-hand corner of the cover art from the **Checked Out**  menu.
	- b. Tap the cover art then tap the **Return** button underneath the cover.
- 3. To return an audiobook\*\*, tap the cover art then tap the **Renew** button underneath the play button.

### **Placing a hold**

1. There are no holds on RBDigital. All content is immediately available 24/7!